## **Installation des manuels avec EducAdhoc**

- 1. Vous devez vous connecter à votre ENT :<https://borde-basse.mon-ent-occitanie.fr/>
- 2. Rendez-vous dans la rubrique "Ressources" puis cliquer sur "Médiacentre"

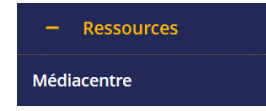

- 3. Sur la page qui s'ouvre, cliquez sur le manuel (Edition Hatier, Hachette, Didier,…) que vous désirez lire / installer.
- 4. Le manuel s'ouvre dans votre navigateur.
- 5. Cliquez sur Télécharger qui apparaît sur le côté gauche

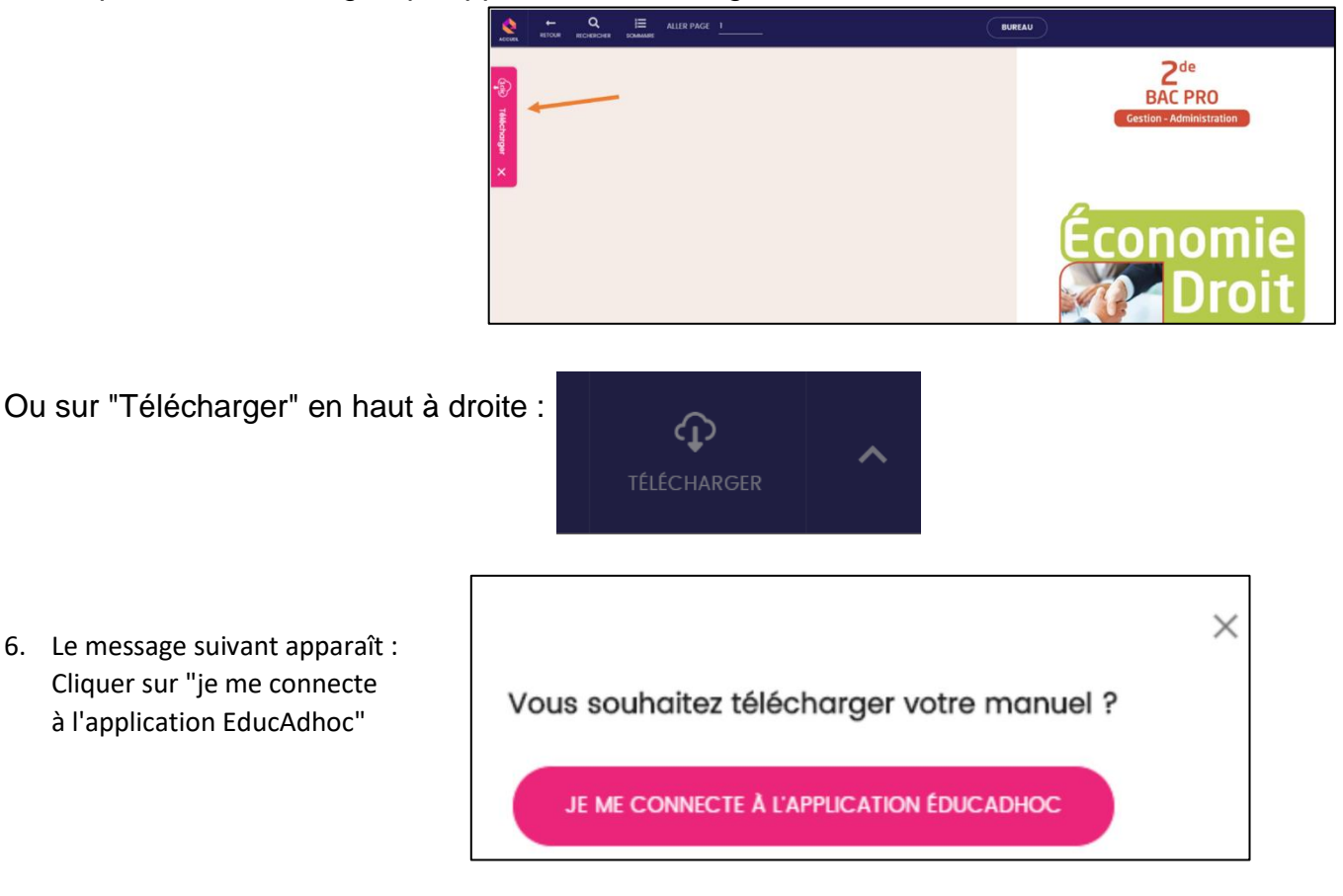

7. Si vous n'avez pas encore installer EducAdhoc, le navigateur vous propose de la télécharger :

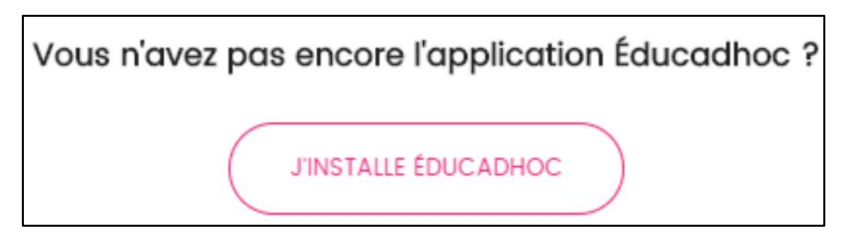

8. Le fichier d'installation d'Educadhoc se télécharge… L'installer et reprendre la procédure du paragraphe 1.

9. Si vous choisissez "Je me connecte à l'application EducAdhoc", le navigateur vous demande l'autorisation d'ouvrir EducAdhoc : https://educadhoc.hachette-livre.fr souhaite ouvrir un lien educadhoc.

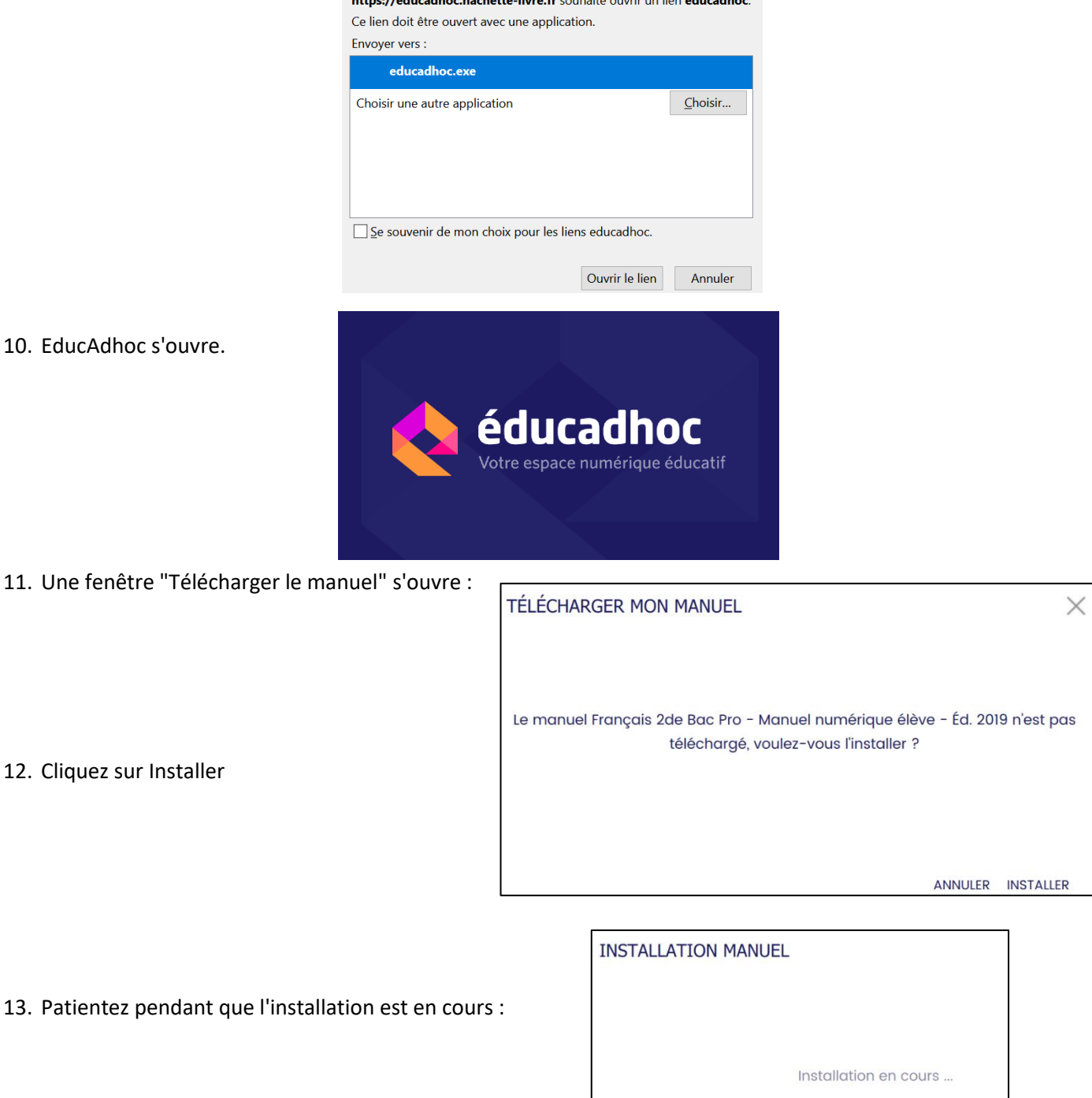

14. Votre manuel est désormais disponible hors ligne dans EducAdhoc.